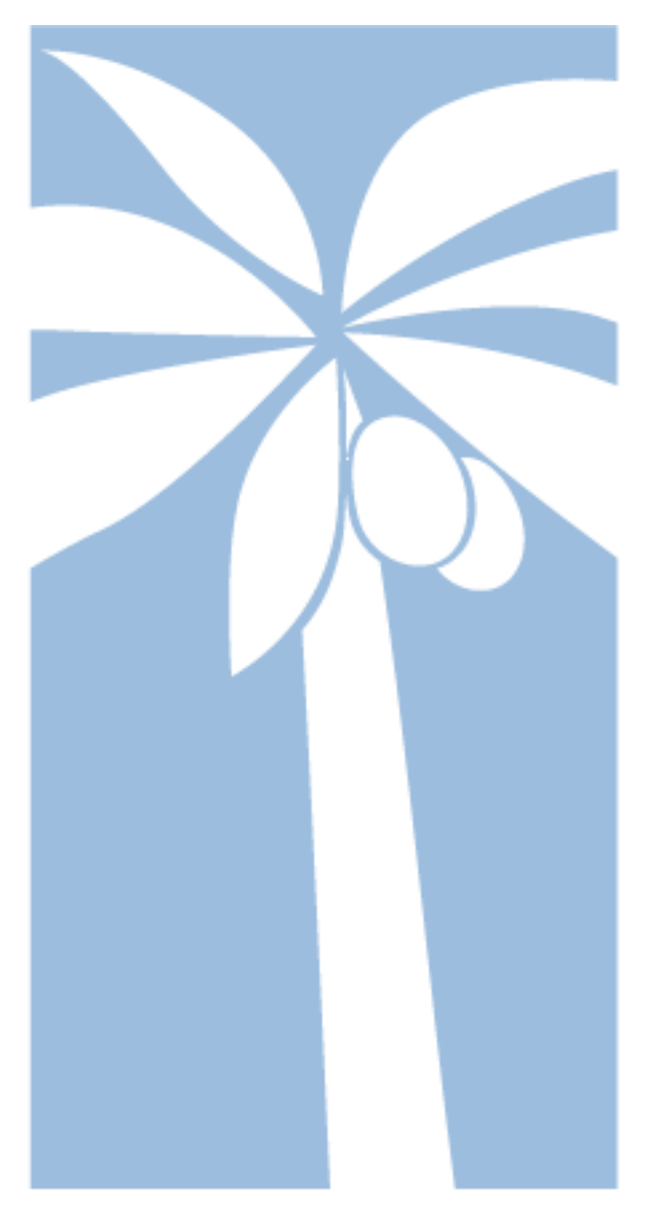

# **e-Assessor Training Manual Employer**

 Document Version: 1.0 Release Date: 10/02/2015

#### **Login**

http://eassessor.carelearningcentre.co.uk/eAssessor/LearnerListDetails.aspx

The above link will take you directly to the eAssessor login page. Your employer login details (username & password) will be given to you by a Training Adviser (Assessor) or CLC member of staff. Please bare in mind that both the username and password are case sensitive.

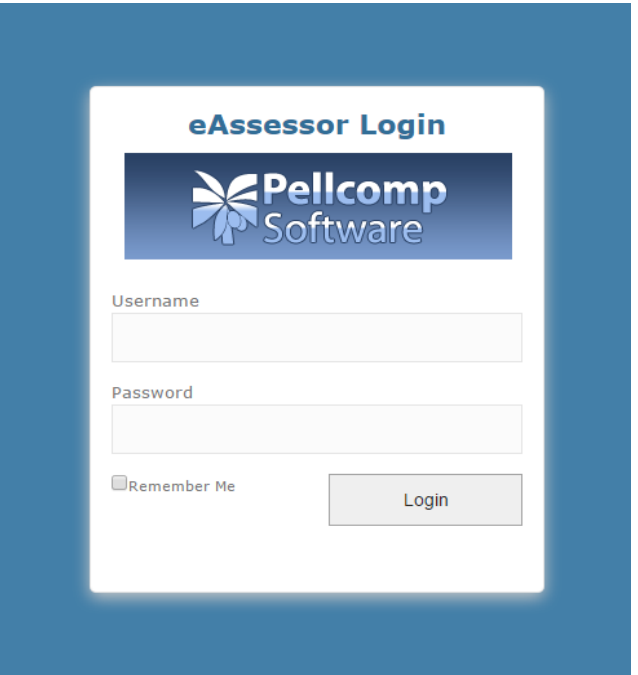

You should change the password to something memorable the first time you log into the system. You can do this by clicking on your organisation name in the top right hand corner:

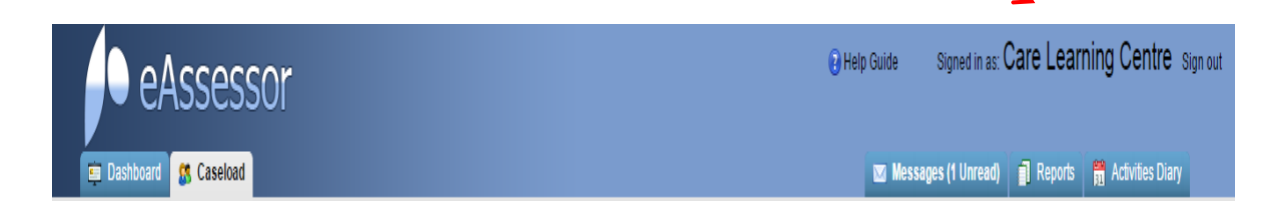

You will then be able to enter your new password, which should be at least 8 characters long.

#### **Caseload**

• Go to '**Caseload'** and by clicking on the magnifying glass to the right hand side enables you to bring up **'learner overview'**

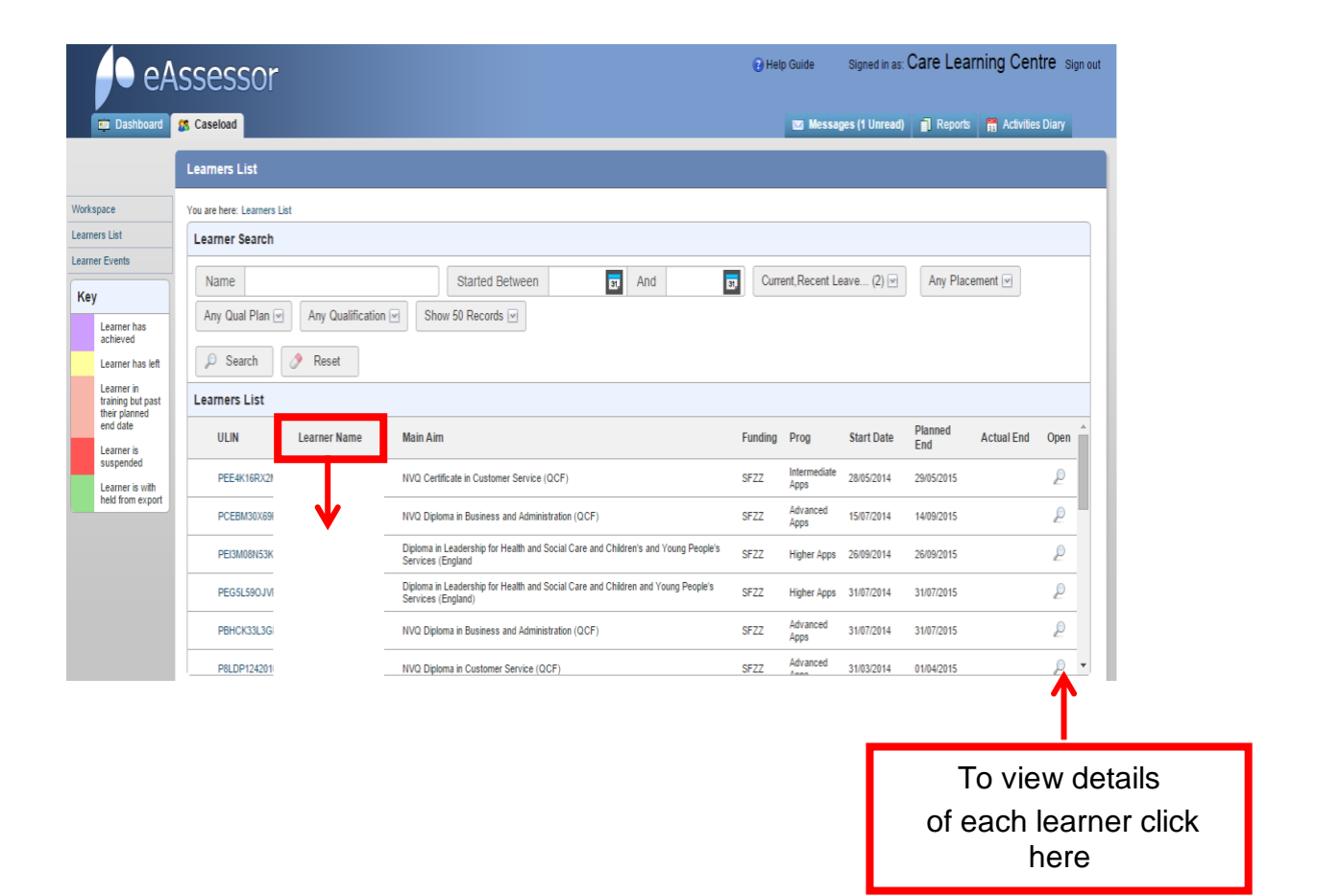

### **Learner Overview**

- Go to **'Learner Overview'** to look at your staff details, view their current and historic progression.
- **'Qualifications'** and **'Units'** will allow you to track progression of their aims/units they study; you can also check their status and expected end dates.

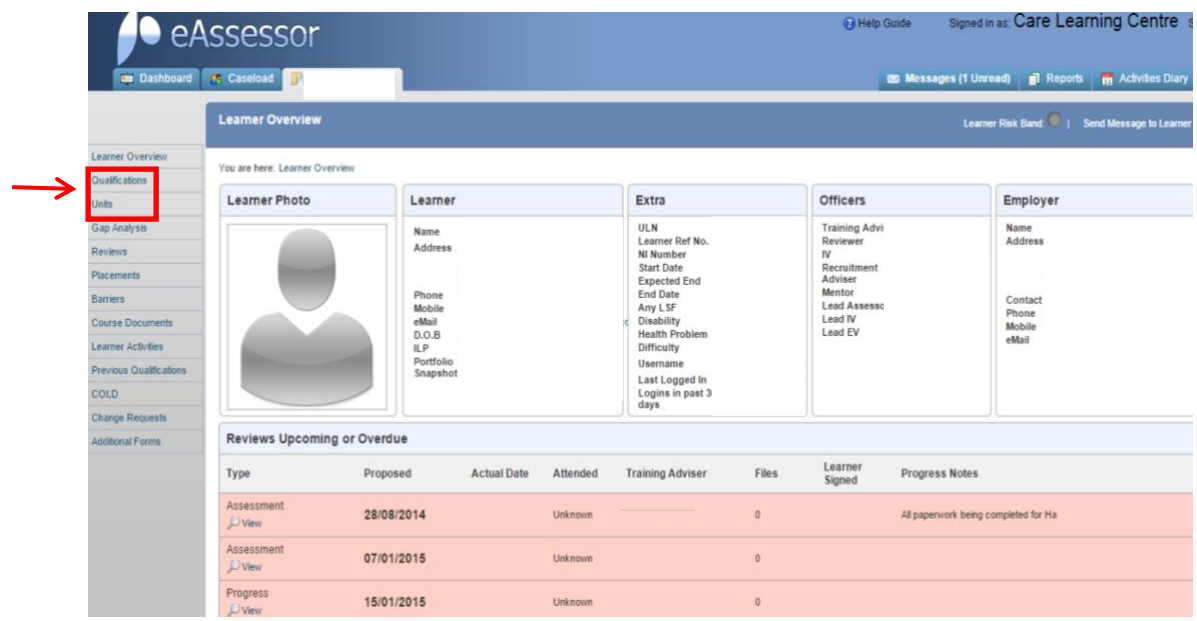

## **Learner Risk Band 'At Risk':**

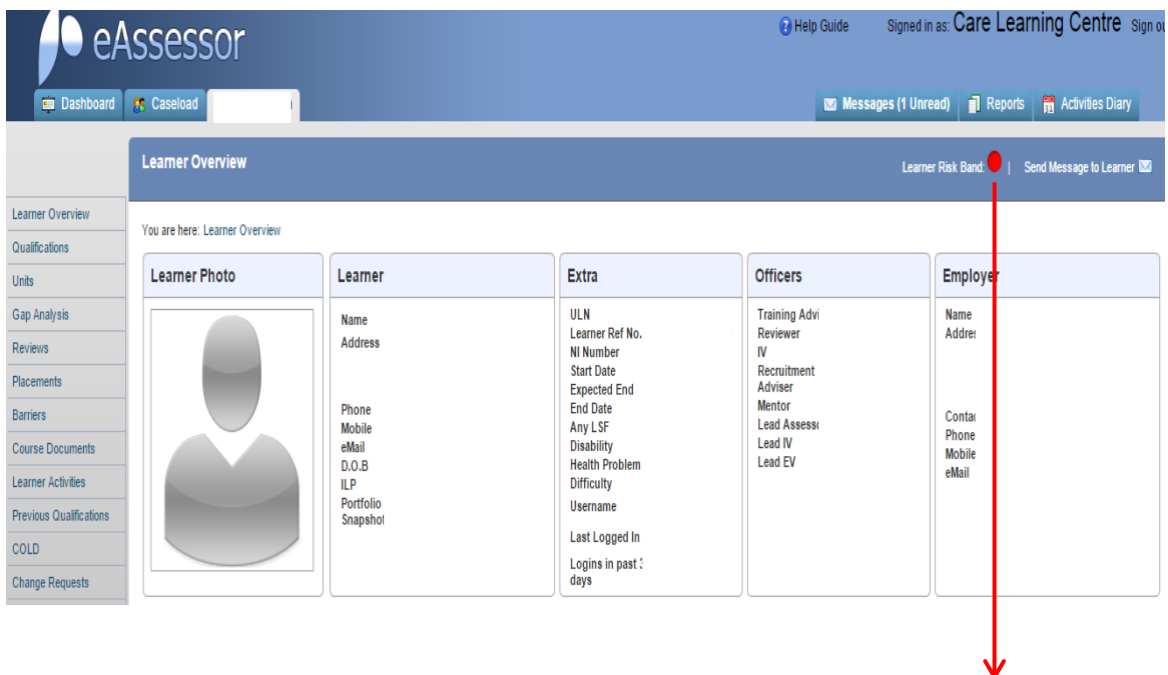

The At Risk Band is shown in the above diagram this indicates if there are concerns with learner's progress. The 'At Risk' colours are Green, Amber and Red and a letter of concern is sent if an action is required. The 'Red' shown above indicates the learner could potentially be withdrawn from their training as they have continually failed to improve progress of qualification while being monitored.

You can view their completed and upcoming **'Reviews'** by clicking on the following:

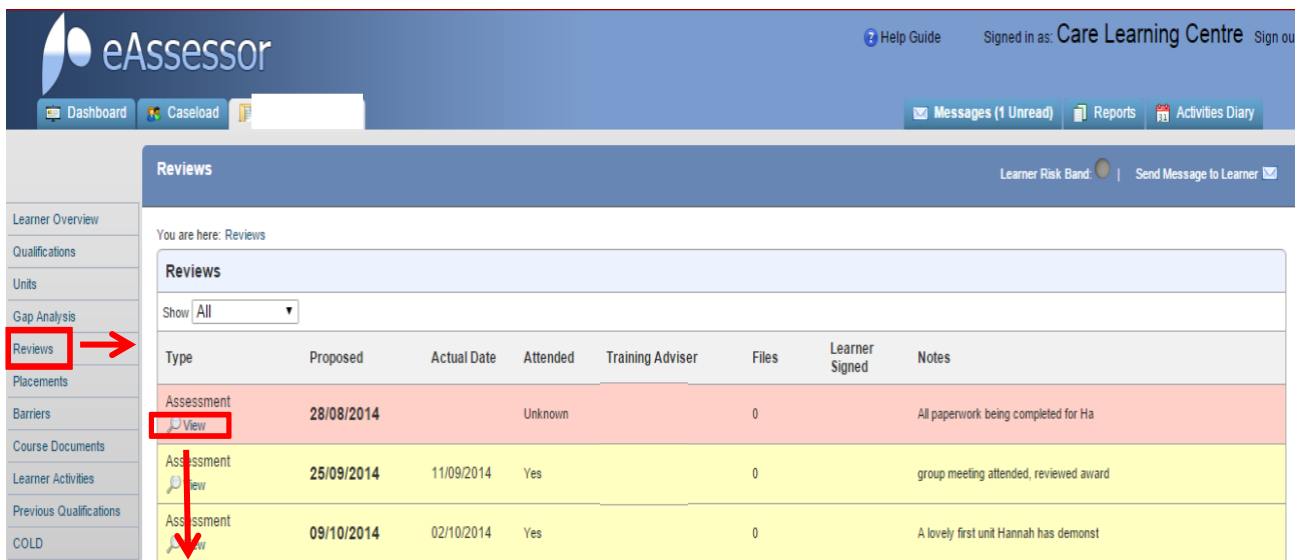

If needed, you can view in more detail by clicking on the magnifying glass under **'Assessment'** section.

In 'Assessment' you can specifically see how each individual staff member is doing within their qualification and their progress. Assessments, reviews, meetings and each contact made are all recorded.

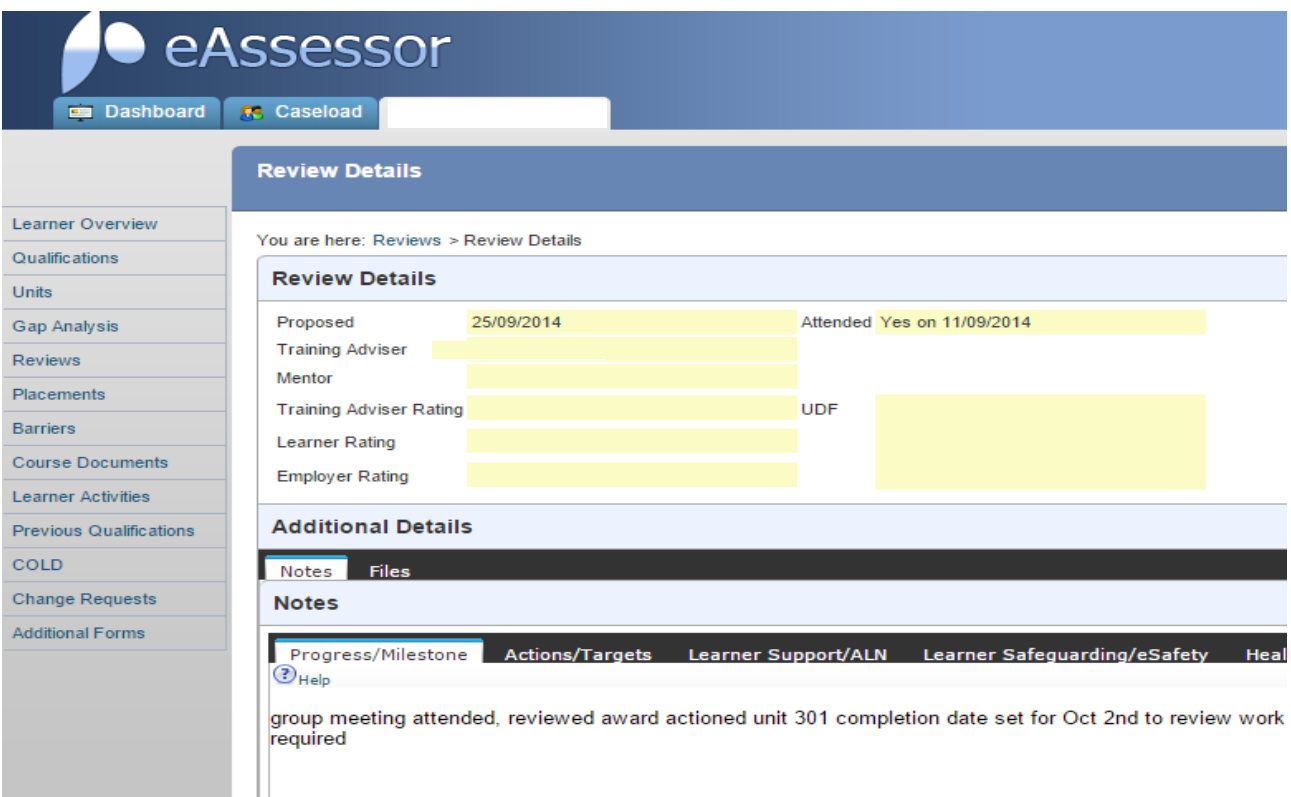

- '**Placements'** Current and previous work placements during learning are found in this tab
- **'Course Documents'** Any documents linked to the qualifications staff study can be found and downloaded in the section shown below:

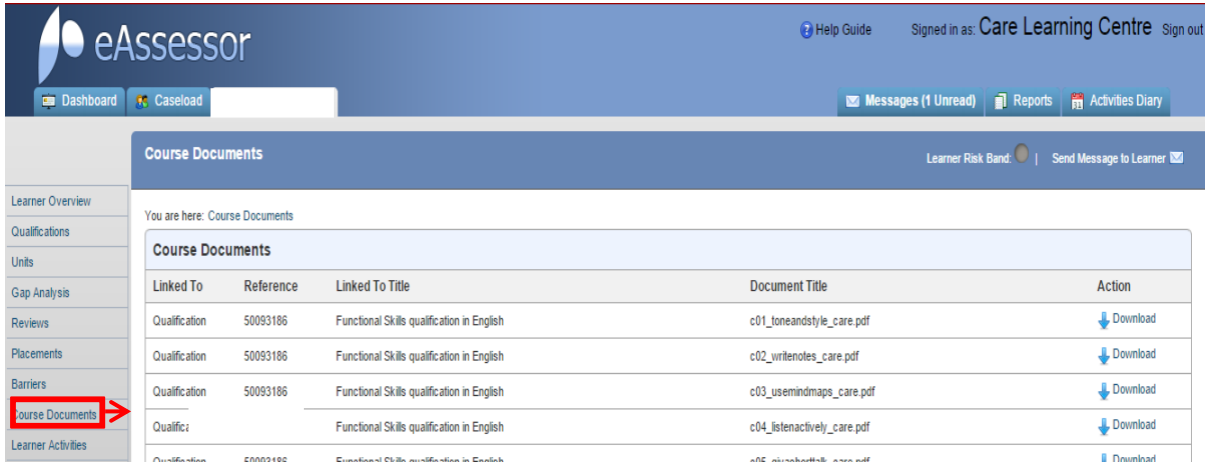

The following sections within **'Learner Overview'** are currently not available/in use under employer log in and are not required:

- '**Gap Analysis'**
- '**Barriers**'
- '**Learner Activities**'
- '**Previous Qualifications'**
- **'COLD'**
- **'Change Requests'**
- '**Additional Forms'**

As you can see, navigating within e-assessor is very easy! You can now at your convenience go through the tabs and see for yourself how easy it is.

As an employer e-Assessor is specifically designed so you are able to check the progress of each staff member throughout the whole process of their training.

**When you have finished, please make sure you click on the 'Sign Out' button at the top right corner of your screen otherwise you will be 'Logged Out' for up to 4 hours.**

*GOOD LUCK!*